**Oppkobling av Android v2 mot ASP Exchange server via HTTPS:**

1. Velg **Innstillinger -> Legg til konto**

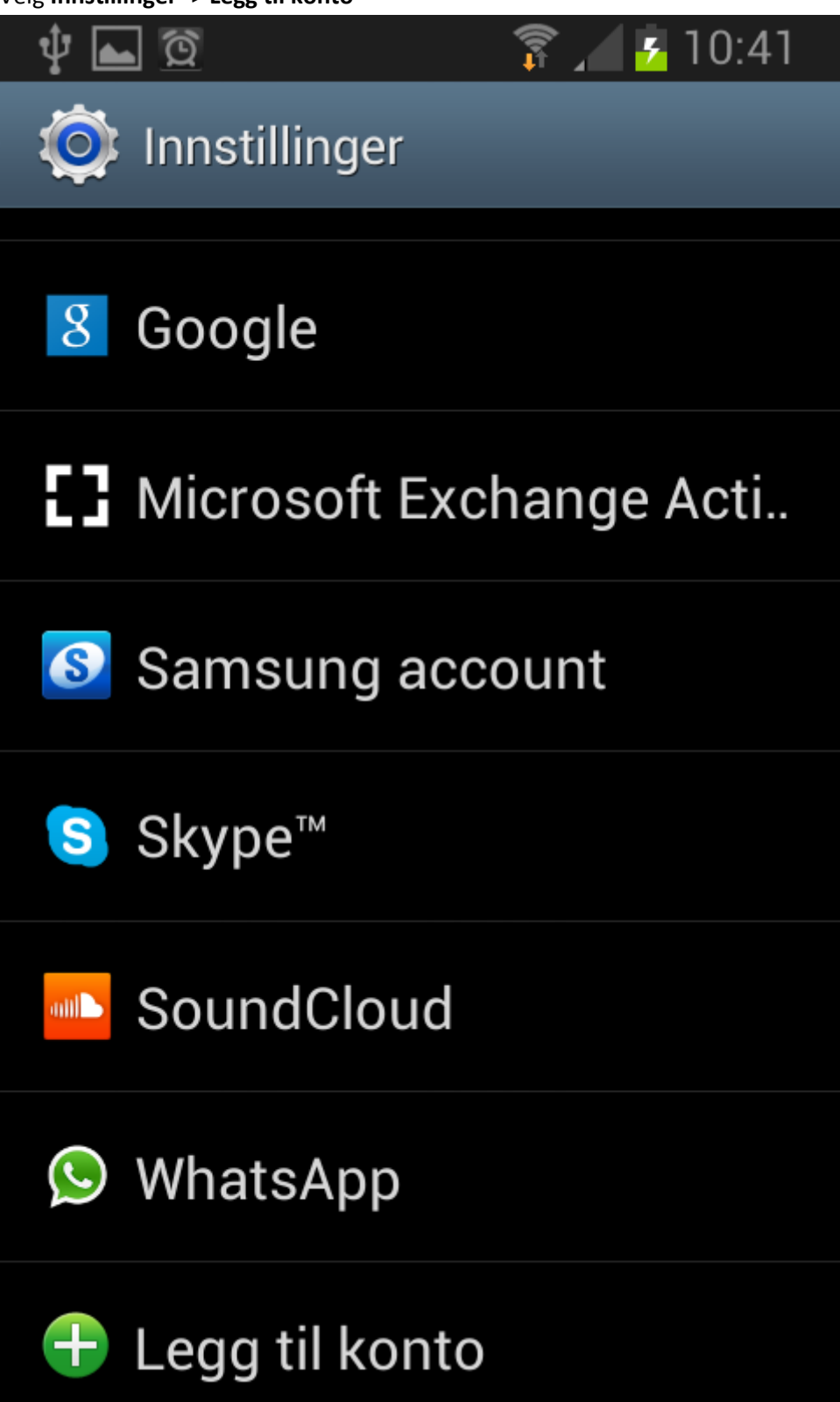

2. Velg **Microsoft Exchange**

![](_page_1_Picture_8.jpeg)

3. Skriv inn **Epostadresse og passord og trykk Manuelt oppsett**

![](_page_2_Picture_9.jpeg)

- 4. Under **Manuelt oppsett** legger du inn:
	- a. **Domene\brukernavn:** asp\<br/>kernavn>
	- b. **Passord:** <ditt passord>
	- c. **Exchange Server:** webmail.enternett.no
	- d. La det være huket av for SSL tilkobling

![](_page_3_Picture_54.jpeg)

5. Trykk **Neste**

6. Velg dataene du vil synkronisere

![](_page_4_Picture_1.jpeg)

7. Trykk **Neste**

8. Skriv inn navnet du ønsker på kontoen

![](_page_5_Picture_1.jpeg)

9. Trykk **Fullfør oppsett**